## Νέο WEBEX by SCH. GR μέσω εφαρμογής στον Η/Υ σας

Αφού ολοκληρώσετε τη διαδικασία ανοίγματος του νέου σας ψηφιακού δωματίου μέσω webex.sch.gr του ΠΣΔ, μπορείτε εναλλακτικά αντί να εισέρχεστε στο δωμάτιό σας μέσω της σύνδεσης [webex.sch.gr](https://webex.sch.gr/index.php), να προβείτε σε εγκατάσταση της εφαρμογής Webex Μeetings στον Η/Υ σας (όπως είχατε κάμει και για την προηγούμενη έκδοση minedu-gov-gr που καταργήθηκε το καλοκαίρι 2020) ακολουθώντας την εξής διαδικασία:

1. Αρχικά εισέρχεστε μέσω webex.sch.gr στον ψηφιακό σας χώρο & στον κατάλληλο server (minedu-secondary.webex.com or minedu-primary.webex.com). Πατήστε στα αριστερά την επιλογή downloads (έκτός εάν ήδη έχετε εγκατεστημένη την εφαρμογή Webex Meetings από την άνοιξη 2020 και δεν την έχετε απεγκαταστήσει, οπότε ακολουθείτε το βήμα 2) κατεβάστε την εφαρμογή πατώντας ΑΠΟΘΗΚΕΥΣΗ στην εγκατάσταση του σχετικού αρχείου webexapp.msi (≈94ΜΒ). Ανοίξατε και εκτελέσατε το αρχείο πατώντας σε αυτό. Η εγκατάσταση σταδιακά θα ολοκληρωθεί οπότε το γνωστό εικονίδιο θα εμφανιστεί στην επιφάνεια εργασίας σας.

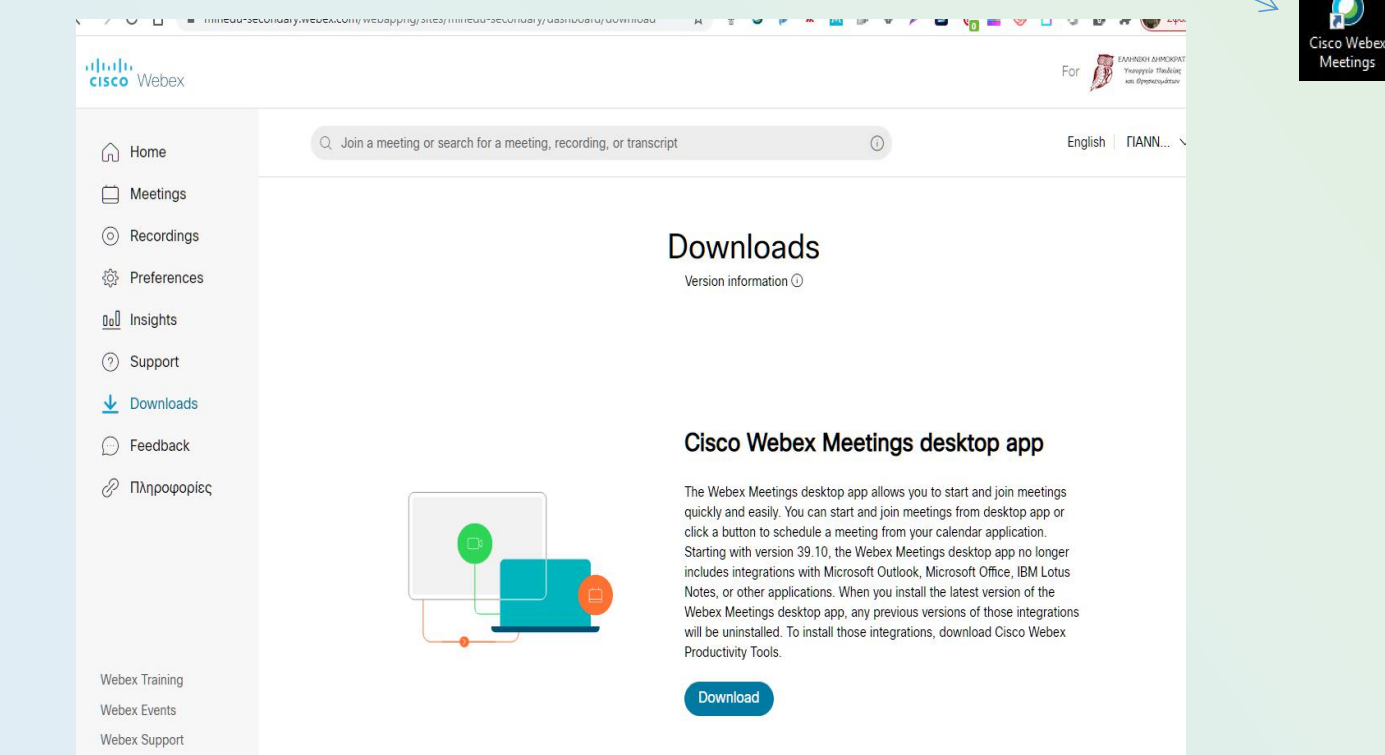

2. Πατώντας δε αυτό το εικονίδιο στην επιφάνεια εργασίας σας,θα ανοίξει η γνωστή πλαϊνή μπάρα της εφαρμογής όπως παρακάτω:

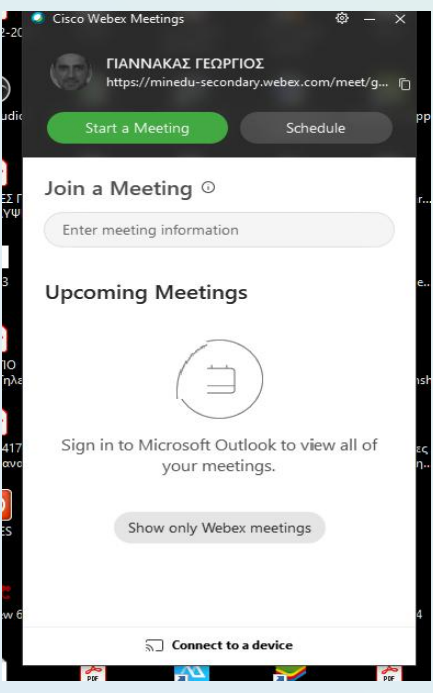

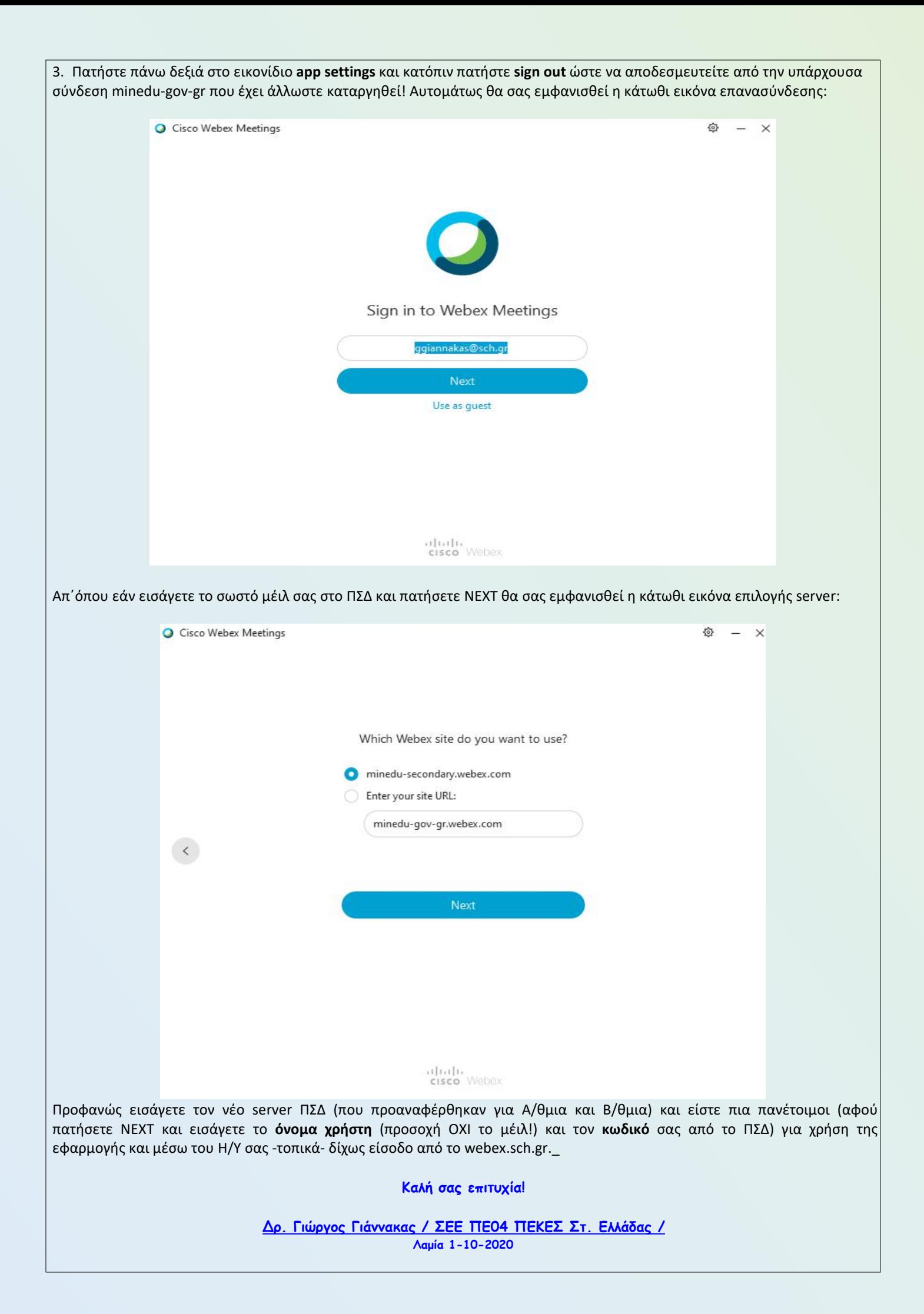